*Vorbereiten Ihrer Kamera*

*Erste Schritte*

*Digital Video-Modus*

*Digitalkamera-Modus*

*Sprachnotiz-Modus*

*Wiedergabe-Modus*

*MP3-Modus*

*Kameraeinstellungen*

*TV-Ausgang*

*Benutzerhandbuch*

**MovieCam SD III**

**Deutsch**

*Dateien zum PC übertragen*

*PC Camera verwenden*

# **Willkommen**

**Vielen Dank für Ihren Kauf dieses Produkts.**

**Viel Zeit und Mühe wurde in die Entwicklung dieses Produkts investiert. Wir wünschen uns, dass Ihnen das Produkt viele Jahre problemlos dienen wird.**

# **Hinweise**

- **1. Lassen Sie die Kamera nicht herunterfallen. Stoßen Sie die Kamera nicht an, und bauen Sie sie nicht auseinander. Ansonsten erlischt die Garantie.**
- **2. Lassen Sie die Kamera nicht mit Wasser in Berührung kommen. Trocknen Sie Ihre Hände, bevor Sie die Kamera verwenden.**
- **3. Setzen Sie die Kamera keiner hohen Temperatur oder direkter Sonneneinstrahlung Die Kamera kann beschädigt werden. aus.**
- **4. Gehen Sie vorsichtig mit der Kamera um. Drücken Sie die Kamera nicht.**
- **5. Verwenden Sie die Kamera aus Sicherheitsgründen nicht, wenn es Gewitter bzw. Blitz gibt.**
- **6. Vermeiden Sie Batterien aus verschiedenen Marken oder Typen gleichzeitig zu verwenden. Es besteht eine Explosionsgefahr dadurch.**
- **7. Entfernen Sie die Batterien, wenn die Kamera für eine längere Zeit nicht verwendet wird. Verfallene Batterien können die Kamerafunktion beeinträchtigen.**
- **8. Entfernen Sie die Batterien, wenn sie defekt zu sein scheinen.**
- **9. Verwenden Sie nur das vom Hersteller mitgelieferte Zubehör.**
- **10. Bewahren Sie die Kamera unzugänglich für Kinder auf.**

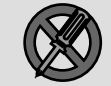

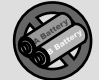

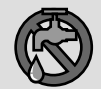

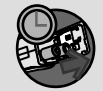

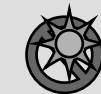

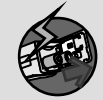

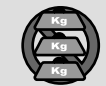

![](_page_1_Picture_21.jpeg)

![](_page_1_Picture_22.jpeg)

![](_page_1_Picture_23.jpeg)

# **Packungsinhalt**

![](_page_2_Figure_1.jpeg)

# **Die Komponenten und Bedienelemente der Kamera**

![](_page_3_Picture_81.jpeg)

![](_page_4_Picture_1.jpeg)

#### **Batterien einlegen**

Ihre Kamera wird mit vier AA-Alkalibatterien mit Strom versorgt. Damit Sie Ihre Kamera lange mit einem Batteriesatz betreiben können, empfehlen wir Hochleistungsbatterien für Ihre Kamera.

**1.** Verschieben Sie die

Batteriefachabdeckung wie angegeben und nehmen Sie sie ab.

![](_page_4_Picture_6.jpeg)

**2.** Legen Sie Batterien in das Batteriefach ein. Achten Sie darauf, die Plus- und Minuspole nicht zu verwechseln.

![](_page_4_Picture_8.jpeg)

**3.** Nachdem die Batterien richtig eingelegt sind, schieben Sie die Batteriefachabdeckung wieder auf.

![](_page_4_Picture_10.jpeg)

#### **Eine SD- / MMC-Karte einlegen (optional) | An der SD-Karte befindet sich ein Schreibschutzschalter.**

Zusätzlich zum integrierten 16 MB (128 Mbits) großen internen Flash-Speicher kann Ihre Kamera Daten auf Secure Digital-Karten (SD) oder auf MultiMedia-Karten (MMC) speichern. Sie können Speicherkarten der Größen von 8 MB bis 256 MB verwenden.

Um eine SD- / MMC-Karte einzulegen, schieben Sie die Karte vorsichtig - wie in der Abbildung gezeigt - bis zum Anschlag in den Kartenschlitz ein. Denken Sie daran, dass die Kamera die SD- / MMC-Karte Karte als Hautspeichermedium nutzt, sobald sie eingelegt ist. Sie können nicht auf Dateien zugreifen, die im integrierten Speicher der Kamera abgespeichert sind, bis Sie die SD- / MMC-Karte herausnehmen.

![](_page_5_Picture_4.jpeg)

Wenn Sie den Schreibschutzschalter in die **Geschützt-**Position bringen, kann nicht mehr auf die Karte geschrieben werden. Um sicher zu gehen, dass die Kamera normal arbeiten kann, sollten Sie den Schreibschutzschalter in die **Ungeschützt**-Position bringen, ehe Sie die SD-Karte einsetzen.

![](_page_5_Figure_6.jpeg)

 Um die SD- / MMC-Karte herauszunehmen, drücken Sie leicht darauf. Nachdem die Karte ein Stück

herausgesprungen ist, ziehen Sie sie aus dem Kartenschlitz.

- Nehmen Sie die SD- / MMC-Karte niemals heraus, wenn die Kamera gerade arbeitet (wenn die LED blinkt).
- Falls Sie eine schreibgeschützte Karte einlegen, wird das Medium-Symbol im LCD-Monitor rot.

### **Handschlaufe anbringen**

Bitte lösen und trennen Sie den Riemen in zwei Teile. Um die Handschlaufe an der Kamera anzubringen, fädeln Sie die Schlaufe durch die Öse an der Seite der Kamera, dann durch die Öse im unteren Bereich. Nachdem Sie die Schlaufe eingefädelt haben, befestigen Sie die Schlaufe und benutzen die Lederhülle zum Halten.

![](_page_6_Picture_3.jpeg)

## **So halten Sie Ihre Kamera richtig**

Führen Sie Ihre Hand durch die Handschlaufe und halten Sie die Kamera wie abgebildet fest. Beim Aufnehmen von Standbildern oder AVI-Filmen achten Sie darauf, dass nichts vor das Objektiv gerät; zum Beispiel Ihre Finger.

![](_page_6_Picture_6.jpeg)

#### **Die Tasche verwenden**

Die Zubehörtasche ist praktisch, wenn Sie Ihre Kamera mitnehmen möchten, wenn Sie auf Reisen sind oder einen Ausflug machen. Legen Sie die Kamera einfach wie in der Abbildung gezeigt in die Tasche - und Sie können sie (fast) überall hin mitnehmen.

![](_page_7_Picture_3.jpeg)

Achten Sie darauf, die Kamera niemals stark zu erschüttern - auch wenn sie in der Tasche ist.

## **Das Stativ verwenden**

Ein Stativ verwenden Sie, um Bewegungen der Kamera (und damit Verwackeln) zu vermeiden und eine optimale Bildqualität zu erreichen - insbesondere, wenn Sie längere Filme aufnehmen, Aufnahmen von sich selbst machen oder die Kamera für Videokonferenzen einsetzen.

![](_page_7_Figure_7.jpeg)

![](_page_7_Figure_8.jpeg)

![](_page_8_Picture_1.jpeg)

#### **Einschalten Ihrer Kamera**

Halten Sie die Power-Taste etwa 2 bis 3 Sekunden lang gedrückt, um die Kamera einzuschalten.

![](_page_8_Picture_4.jpeg)

- Wenn sich die Kamera beim Drücken der Power-Taste nicht einschaltet, prüfen Sie:
	- 1. Ob vier AA-Batterien richtig in die Kamera eingelegt sind.
	- 2. Ob die Batterien noch genügend "Power" haben.
- Zum Einschalten der Kamera müssen Sie den LCD-Monitor nicht öffnen.
- Öffnen Sie bitte den Objektivdeckel, wenn Sie die Digitalkamera für Video- und Fotoaufnahmen verwenden möchten.

#### **Ausschalten Ihrer Kamera**

Halten Sie die Power-Taste etwa 2 bis 3 Sekunden lang gedrückt, um die Kamera auszuschalten.

![](_page_8_Picture_12.jpeg)

#### **Datum und Uhrzeit einstellen**

Wenn Sie die Kamera zum ersten Mal einschalten, müssen Sie noch Datum und Zeit einstellen:

**1.** Bringen Sie den Modusdrehknopf in die **Einstellung**-Position.

![](_page_9_Picture_4.jpeg)

**2.** Mit den **Oben**- oder **Unten**-Tasten wählen Sie **Datum** und drücken dann die **OK**-Taste oder die **Rechts**-Taste, um das entsprechende Untermenü aufzurufen.

![](_page_9_Picture_263.jpeg)

**3.** Bewegen Sie den Cursor (den Markierungsbalken) mit den **Links**- oder **Rechts**-Tasten. Mit den **Oben**- und **Unten**-Tasten ändern Sie den eingestellten Wert.

![](_page_9_Picture_8.jpeg)

Wenn Sie das richtige Datum eingestellt haben, drücken Sie die **OK**-Taste, um die Einstellung zu übernehmen.

**4.** Wiederholen Sie Schritt 2, rufen Sie jetzt aber das **Uhrzeit**-Untermenü auf. Stellen Sie Uhrzeit ein gehen Sie dabei wie in

![](_page_9_Figure_11.jpeg)

Schritt 3 beschrieben vor. Beachten Sie bitte, dass Sie die Sekunden nicht einstellen können. Wenn Sie die richtige Uhrzeit eingestellt haben, drücken Sie die **OK**-Taste, um die Einstellung zu übernehmen.

 Wenn Sie die **Menu**-Taste drücken, wird in den meisten Fällen ein Untermenü angezeigt. Die Menüpunkte sind je nach ausgewähltem Modus unterschiedlich. Wenn ein Untermenü im LCD-Monitor angezeigt wird, können Sie die unten gezeigten Funktionstasten verwenden, um Ihre Auswahl zu treffen.

![](_page_9_Figure_14.jpeg)

#### **Medientyp und Batteriezustand kontrollieren**

Der LCD-Monitor zeigt je nach Modus verschiedene Dinge an. Allerdings ist es einfach, den Speichermediumtyp und den Batteriezustand im LCD-Monitor zu kontrollieren.

- : Die Kamera verwendet ihren integrierten Speicher zum Ablegen von Dateien.
- : Die Camera verwendet eine SD-Karte zum Ablegen von Dateien.
- : Die Camera verwendet eine MMC-Karte zum Ablegen von Dateien.

#### **Batteriezustandsanzeige:**

- 
- **THE: Batterien voll.**

![](_page_10_Picture_10.jpeg)

- **TH**: Batteriestand ausreichend.
	- : Batteriestand niedrig.
	- : Batterien sind leer. Bitte tauschen Sie die Batterien sofort aus, wenn das Symbol rot blinkt.

 Wenn eine SD- / MMC-Karte in die Kamera eingelegt ist, können Sie erst dann auf die Dateien im internen Speicher der Kamera zugreifen, wenn Sie die SD- / MMC-Karte herausnehmen. **Achten Sie darauf, genügend Licht zu haben.**

# **Tipps für gute Aufnahmen**

- **O** Lassen Sie den Fokus auf **A** eingestellt außer. wenn Sie Nahaufnahmen machen.
- A Achten Sie darauf, dass Ihr Motiv gut von vorn ausgeleuchtet ist.
- Halten Sie die Kamera gerade und ruhig, wenn Sie den Auslöser drücken.  $\begin{bmatrix} \Box \ \Box \ \Box \ \Box \ \end{bmatrix}$  **Speichermedium-Anzeige:**  $\begin{bmatrix} \Box \ \Box \ \end{bmatrix}$ 
	- **A** Achten Sie darauf, dass Sie genügend Licht haben, wenn Sie Standbilder oder AVI-Filme aufnehmen.
	- Um stabile und ruckelfreie Bilder zu erreichen, bewegen Sie die Kamera beim Filmen nur langsam.

![](_page_10_Figure_21.jpeg)

![](_page_10_Figure_22.jpeg)

![](_page_10_Picture_23.jpeg)

### **Tabelle über Speicherkapazitäten**

Die folgende Tabelle enthält angenäherter Angaben, die für eine 64 MB-SD-Karte gelten.Die tatsächliche Speicherkapazität kann je nach Aufnahmeumgebung und Farbenverteilung etwas abweichen (bis zu ±5 %).

![](_page_11_Picture_22.jpeg)

![](_page_12_Picture_0.jpeg)

# **LCD-Anzeige**

![](_page_12_Figure_2.jpeg)

- **DV-Modus-Anzeige**
- $\boldsymbol{\Omega}$ **Aufnahme-Anzeige**
- **Verstrichene Aufnahmezeit**
- A **Bildauflösung**
- 6 **Bildqualität**
- **Batteriezustandsanzeige**
- $\bullet$  Speichermediumtyp
- ഒ **Restkapazität (mm:ss)**
- **Zoomverhältnis** Ω

#### **Einen AVI-Film aufnehmen**

**1.** Bringen Sie den **Modusdrehknopf** in die Digital Video-Position.

![](_page_13_Picture_3.jpeg)

**2.** Drücken Sie die **Auslöser- / Aufnahmetaste**, um mit der Aufnahme zu beginnen.

![](_page_13_Picture_5.jpeg)

**3.** Während der Aufnahme können Sie die **Oben**- und **Unten**-Tasten zum Ein- und Auszoomen (Vergrößern und Verkleinern) verwenden.

![](_page_13_Picture_7.jpeg)

**4.** Drücken Sie noch einmal auf die **Auslöser**- / **Aufnahmetaste**, um die Aufnahme zu beenden.

**-Anzeige** Wenn Sie sich aufgenommene AVI-Filme anschauen möchten, schalten Sie die Kamera in den Wiedergabemodus (das geht mit dem Modusdrehknopf) und spielen die AVI-Clips ab. Im **Kapitel 6** finden Sie weitere Informationen dazu.

#### **Funktionstasten**

Wenn sich die Kamera im Digital Video-Modus befindet. können Sie die folgenden Funktionstasten benutzen:

![](_page_14_Figure_2.jpeg)

# **DV-Menü**

Ein Druck auf die **Menu**-Taste zeigt im Digital Video-Modus das DV-Menü an.

![](_page_14_Picture_81.jpeg)

Die folgende Tabelle zeigt alle Elemente und deren Funktionen.

![](_page_14_Picture_82.jpeg)

![](_page_15_Picture_0.jpeg)

## **LCD-Anzeige**

![](_page_15_Figure_2.jpeg)

- **Kameramodus-Anzeige**
- **Selbstauslöser-Anzeige**
- **Blitz-Anzeige**
- **Weißabgleich-Anzeige**
- **Bildauflösung**
- **Bildqualität**
- **Batteriezustandsanzeige**
- $\Theta$  Speichermediumtyp
- **Restkapazität (in Bildern)**
- **Belichtungsausgleichwert**
- **Zoomverhältnis**

#### **Ein Foto schießen**

**1.** Bringen Sie den **Modusdrehknopf** in die Kamera-Position.

![](_page_16_Picture_3.jpeg)

**2.** Stellen Sie den **Focus-Schalter** - wenn nötig - auf die richtige Entfernung ein.

![](_page_16_Figure_5.jpeg)

**3.** Vor der Aufnahme können Sie mit den **Oben**- und **Unten**-Tasten das Zoomverhältnis (die Vergrößerung) einstellen.

![](_page_16_Picture_7.jpeg)

**4.** Drücken Sie die **Auslöser- / Aufnahmetaste**, um ein Foto aufzunehmen.

![](_page_16_Picture_9.jpeg)

#### **Den Blitz benutzen**

Wenn das Licht einmal nicht für gute Aufnahmen ausreicht, sorgt der Blitz für zusätzliche Ausleuchtung.

#### **Die Schnellumschalttaste**

Im Kamera-Modus können Sie die **Links**-Taste drücken und damit sofort den Blitzmodus umschalten, ohne sich durch die Menüs zu arbeiten.

Wenn Sie die Schnellumschalttaste drücken, können Sie drei Blitzmodi durchschalten - Automatik, Blitz ein und Blitz aus.

![](_page_17_Picture_6.jpeg)

Automatik ( $\bigoplus$ ): Wenn der Blitz auf Automatik eingestellt ist, misst die Kamera die Lichtverhältnisse automatisch - und der Blitz wird ausgelöst, wenn er gebraucht wird.

**Blitz ein (4):** In diesem Modus wird immer ein Blitz ausgelöst, egal, ob nötig oder nicht.

**Blitz aus (kein Symbol):** Der Blitz wird nie ausgelöst.

- Wenn die Batterien fast leer sind (nur ein Balken wird angezeigt), kann der Blitz nicht ausgelöst werden, weil nicht mehr genügend Energie zum Laden des Blitzes übrig ist.
- $\blacktriangle$  In der Zeit, in der sich der Blitz wieder auflädt, können Sie keine Bilder aufnehmen.

### **Weißabgleich einstellen**

Unter bestimmten Bedingungen möchten Sie vielleicht den Weißabgleich manuell einstellen, um Bilder mit der richtigen Farbbalance aufzunehmen.

#### **Die Schnellumschalttaste**

Im Kamera-Modus können Sie die **Rechts**-Taste drücken und damit sofort den Weißabgleich umschalten, ohne sich durch die Menüs zu arbeiten.

Wenn Sie die Schnellumschalttaste drücken, können Sie fünf Weißabgleich-Einstellungen durchschalten - Auto, Sonnig, Bewölkt, Leuchtröhre und Glühlampe.

![](_page_18_Picture_6.jpeg)

**Auto (kein Symbol):** Die Kamera misst die Farbtemperatur und führt den Weißabgleich automatisch durch.

**Sonnig (**  $\frac{2\pi}{2}$  **):** Für Außenaufnahmen bei gutem Wetter.

**Bewölkt ( ):** Für Aufnahmen im Schatten oder bei bewölktem Himmel.

Leuchtröhre (**IIIII)**: Für Aufnahmeumgebungen, die mit Leuchtstoffröhren ("Neonröhren") beleuchtet werden.

**Glählampe (**  $\textcircled{n}$  **):** Für Orte, die mit normalen Glühlampen beleuchtet werden.

#### **A** Weißabgleich:

Wenn das menschliche Auge einen Gegenstand sieht, passt es sich automatisch an die Umgebungsbedingungen an und ein weißer Gegenstand sieht weiß aus, auch wenn er z. B. leicht rötlich oder bläulich beleuchtet wird. Eine Digitalkamera kann Weiß dadurch als "echtes" Weiß darstellen, indem sie sich auf die unterschiedlichen Beleuchtungsbedingungen einstellt. Diesen Vorgang nennt man Weißabgleich.

#### **Selbstauslöser verwenden**

- **1.** Drücken Sie im Kamera-Modus auf die **Menu**-Taste, um das Kamera-Menü anzuzeigen.
- **2.** Wählen Sie den Punkt

**SelfTimer**, stellen Sie im Untermenü dann **ON** ein. Drücken Sie dann die **Menü**-Taste, um das Menü zu verlassen.

![](_page_19_Picture_192.jpeg)

**3.** Wenn die **Auslöser- / Aufnahmetaste** gedrückt wird, vergehen noch zehn Sekunden, bis die Kamera ein Bild aufnimmt. Nach der Aufnahme des Bildes wird die **SelfTimer**-Funktion automatisch wieder ausgeschaltet.

![](_page_19_Picture_7.jpeg)

![](_page_19_Picture_8.jpeg)

# **Belichtungskorrektur einstellen**

Mit Hilfe der Belichtungskorrektur können Sie die Helligkeit von Fotos manuell angleichen.

- **1.** Drücken Sie die **Menu**-Taste, um das Kamera-Menü anzuzeigen. Markieren Sie den Menüpunkt **Camera** und drücken Sie die **Rechts** Taste, um das Menü **Advanced** anzuzeigen.
- **2.** Wählen Sie den Punkt **Exposure**, stellen Sie im **Quality** Fine Untermenü dann den gewünschten Wert für die Belichtungskorrektur ein. Je größer der Wert, desto heller das Foto.

![](_page_19_Picture_13.jpeg)

Wenn Sie zu hohe Werte einstellen, kann es vorkommen, dass das Foto überbelichtet wirkt.

#### **Funktionstasten**

Wenn sich die Kamera im Kamera-Modus befindet, können Sie die folgenden Funktionstasten benutzen:

![](_page_20_Figure_3.jpeg)

#### **Kamera-Menü**

Das Kamera-Menü enthält einige Menüpunkte, mit denen Sie Ihre Kamera fein abstimmen können. Um das Kamera-Menü anzuzeigen, drücken Sie im Kamera-Modus auf die **Menu**-Taste.

Um das erweiterte Menü anzuzeigen, bewegen Sie den Markierungsbalken auf den Menüpunkt **Camera** und drücken die **Rechts**-Taste.

![](_page_20_Picture_119.jpeg)

![](_page_20_Picture_8.jpeg)

### **Kamera-Menü (Fortsetzung)**

Die folgende Tabelle zeigt alle Menüpunkte und Funktionen zur Kamera-Grundeinstellung.

![](_page_21_Picture_29.jpeg)

Die folgende Tabelle zeigt alle Menüpunkte und Funktionen zur erweiterten Kamera-Einstellung.

![](_page_21_Picture_30.jpeg)

![](_page_22_Picture_0.jpeg)

**LCD-Anzeige**

![](_page_22_Figure_2.jpeg)

- **VR-Modus-Anzeige**
- **Aktuelle Datei / Alle Dateien**
- **Dateigröße**
- **Batteriezustandsanzeige**
- **S** Speichermediumtyp
- **Lautstärke**
- **Restkapazität (mm:ss)**

# **Eine Sprachnotiz aufnehmen**

**1.** Bringen Sie den Modusdrehknopf in die **Sprachnotiz**-Position.

![](_page_23_Picture_3.jpeg)

**2.** Drücken Sie die **Auslöser- / Aufnahmetaste**, um mit der Aufnahme zu beginnen.

**Mikrofon**

**Auslöser- / Aufnahmetaste**

**3.** Drücken Sie noch einmal auf die **Auslöser- / Aufnahmetaste**, um die Aufnahme zu beenden.

Wenn Sie eine Sprachnotiz aufnehmen, achten Sie darauf, das Mikrofon nicht zu verdecken.

# Sprachnotiz-Modus *Sprachnotiz-Modus*

#### **Sprachnotizen löschen**

Wenn Sie eine Sprachnotiz wählen (mit dem Markierungsbalken) und die **Menu**-Taste drücken, erscheint ein Untermenü, in dem Sie gefragt werden, ob Sie eine Datei oder alle Dateien löschen möchten. Wählen Sie **Delete One**, um nur die markierte Datei zu löschen. Mit **Delete All** können Sie alle aufgenommenen Sprachnotizen löschen. **Delete**

![](_page_24_Picture_3.jpeg)

#### **Funktionstasten**

Wenn sich die Kamera im Sprachnotiz-Modus befindet, können Sie die folgenden Funktionstasten benutzen:

![](_page_24_Picture_6.jpeg)

![](_page_25_Picture_0.jpeg)

![](_page_25_Figure_1.jpeg)

- **Wiedergabe-Modus-Anzeige**
- **2** Dateityp
- **Wiedergabe- / Pause- / Stopp-Anzeige**
- **<sup>4</sup>** Spielzeit
- **Lautstärke**
- **Batteriezustandsanzeige**
- $\bullet$  Speichermediumtyp
- **Aktuelle Datei / Alle Dateien**
- **Zoom (gesperrt / frei) / Zoomverhältnis**

#### **Indexdarstellung**

Bringen Sie den **Modusdrehknopf** in die Wiedergabe-Position.

![](_page_26_Picture_3.jpeg)

Wenn Sie in den Wiedergabe-Modus gewechselt sind, sehen Sie die Indexdarstellung. Verwenden Sie die Richtungstasten, um ein Bild in Miniaturdarstellung zu markieren. Anhand der Rahmenfarbe des Bildes können

Sie den Dateityp erkennen: Rot: AVI-Dateien Gelb: JPG-Dateien Grün: WAV-Dateien

![](_page_26_Figure_6.jpeg)

Die folgenden Funktionstaste stehen Ihnen bei der Indexdarstellung zur Verfügung:

![](_page_26_Figure_8.jpeg)

### **AVI-Filme oder WAV-Dateien abspielen**

Markieren Sie in der Indexdarstellung einen AVI-Film oder eine WAV-Datei. Drücken Sie dann die **OK**-Taste, um die Datei abzuspielen.

Bei der Wiedergabe der Datei können Sie die nachstehend gezeigten Funktionstasten verwenden:

![](_page_26_Figure_12.jpeg)

 Wenn Sie die selbe Datei von vorne abspielen möchten, können Sie die **OK**-Taste drücken, um die Wiedergabe anzuhalten - und die Datei per Druck auf die **Rechts**- oder **Links**-Tasten erneut abspielen.

#### **Ein JPG-Bild anschauen**

Markieren Sie ein JPG-Bild in der Indexdarstellung und drücken Sie die **OK**-Taste, um die Datei im Vollbildmodus anzuzeigen.

![](_page_27_Picture_2.jpeg)

**Vollbild**

Wenn Sie ein JPG-Bild im Vollbildmodus betrachten, können Sie die Funktionstasten wie folgt benutzen:

![](_page_27_Figure_5.jpeg)

Wenn Sie bei der Vollbilddarstellung des JPG-Bildes einzoomen (vergrößern) und dann die **OK**-Taste drücken, wird das Zoomverhältnis (der Vergrößerungsfaktor) gesperrt. Sie können den Bildausschnitt dann mit den

Richtungstasten verschieben.

![](_page_27_Picture_8.jpeg)

**Anzeige bei gesperrtem Zoom**

Während der Zoom gesperrt ist, können Sie die Funktionstasten wie nachstehend verwenden:

![](_page_27_Figure_11.jpeg)

Das maximale Zoomverhältnis hängt von der Auflösung des Bildes ab.

### **Dateien löschen**

Wenn Sie eine Miniaturansicht wählen (mit dem Markierungsbalken) und die **Menu**-Taste drücken, erscheint ein Untermenü, in dem Sie gefragt werden, ob Sie eine Datei oder alle Dateien löschen möchten. Wählen Sie **Delete One**, um nur die markierte Datei zu löschen. Wählen Sie **Delete All**, um alle gespeicherten Dateien zu löschen. **Delete**

![](_page_28_Picture_3.jpeg)

![](_page_29_Picture_0.jpeg)

## **LCD-Anzeige**

![](_page_29_Figure_2.jpeg)

- **MP3-Modus-Anzeige**
- **Spielzeit / Dateigröße**
- **Bass Boost-Anzeige (Bassverstärkung)**
- **3D-Klang-Anzeige**
- **Batteriezustandsanzeige**
- **6** Speichermediumtyp
- **Lautstärke**
- **Aktuelle Datei / Alle Dateien**
- **Wiedergabelistenelement-Anzeige**

#### **MP3-Dateien hochladen**

Um MP3-Dateien in die Kamera hochzuladen, müssen Sie die Kamera über das USB-Kabel mit einem PC verbinden. Im **Kapitel 10 - Dateien zum PC übertragen** finden Sie weitere Informationen zum USB-Anschluss.

Nachdem Sie die Kamera an den Computer angeschlossen und den **Disk**-Modus gewählt haben, finden Sie einen "MP3"-Ordner auf dem Wechseldatenträger. Danach können Sie die gewünschten MP3-Dateien, die Sie abspielen möchten, in diesen Ordner kopieren.

![](_page_30_Figure_3.jpeg)

Wenn Sie MP3-Dateien aus der Kamera entfernen möchten, können Sie dies auf diese Weise tun:

- 1. Schließen Sie die Kamera an einen PC an und löschen Sie die Dateien im "MP3"-Ordner.
- 2. Bringen Sie die Kamrea in den Einstellung-Modus und verwenden Sie den Befehl **format Media**. Beachten Sie, dass ALLE Dateien, nicht nur MP3-Dateien, durch die Formatierung unwiederbringlich gelöscht werden.

# **MP3-Musik abspielen**

Bringen Sie den **Modusdrehknopf** in die MP3-Position. Wenn der Hauptbildschirm angezeigt wird, können Sie den gewünschten MP3-Titel auswählen und per Druck auf die **OK**-Taste abspielen.

![](_page_30_Picture_9.jpeg)

Wenn sich die Kamera im MP3-Modus befindet, können Sie die folgenden Funktionstasten benutzen:

![](_page_30_Figure_11.jpeg)

ADas -Symbol zeigt an, dass sich die MP3-Datei in der Wiedergabeliste befindet. Bei fortlaufender Wiedergabe werden die Dateien in der Liste immer wieder abgespielt.

#### **MP3-Menü**

Im MP3-Menü können Sie die Qualität Ihrer MP3-Musik mit einigen Menüpunkten verbessern. Um das MP3-Menü anzuzeigen, drücken Sie im MP3-Modus auf die **Menu**-Taste.

**MP3 Menu Select File Bass Boost OFF 3D Enhance OFF**

Die folgende Tabelle zeigt alle Elemente und deren Funktionen.

![](_page_31_Picture_67.jpeg)

![](_page_32_Picture_0.jpeg)

## **Grundeinstellungen**

In den Kamera-Grundeinstellungen können Sie einige elementare Funktionen der Kamera konfigurieren. Um auf das Menü zugreifen zu können, bringen Sie den **Modusdrehknopf** in die Einstellung-Position.

![](_page_32_Picture_123.jpeg)

 Bei der Konfiguration der Kameraeinstellungen können Sie die folgenden Funktionstasten verwenden.

![](_page_32_Figure_5.jpeg)

Die folgende Tabelle zeigt alle Menüpunkte und Funktionen zur Grundeinstellung.

![](_page_32_Picture_124.jpeg)

**Erweiterte Einstellungen**<br>
In den erweiterten Einstellungen finde<br>
komplizierteren Optionen. Um das Me<br>
öffnen Sie das Menü zur Grundeinstel<br>
Markierungsbalken auf den Menüpunk<br>
drücken die Rechts-Taste.<br>
Advanced<br>
TV Typ In den erweiterten Einstellungen finden Sie die etwas komplizierteren Optionen. Um das Menü anzuzeigen, öffnen Sie das Menü zur Grundeinstellung, bewegen den Markierungsbalken auf den Menüpunkt Erweitert und drücken die **Recht s**-Taste.

![](_page_33_Figure_2.jpeg)

Die folgende Tabelle zeigt alle Menüpunkte und Funktionen zur erweiterten Einstellung.

![](_page_33_Picture_202.jpeg)

![](_page_33_Picture_203.jpeg)

![](_page_34_Picture_0.jpeg)

![](_page_34_Picture_1.jpeg)

#### **Kamera an einen Fernseher anschließen**

Mit einem AV-Kabel können Sie Ihre Kamera an einen Fernseher anschließen und das Kamerabild "live" auf dem Fernseher zu betrachten. Sie können Ihre Videos, Fotos und Tonaufnahmen direkt auf Ihrem Fernseher darstellen oder auf Videocassette aufnehmen, um sie Ihren Freunden und Ihrer Familie zu zeigen.

**Schalten Sie Ihren Fernseher an und schalten Sie in den**   $\overline{1}$ **AV-Modus um.**

**Schalten Sie die Kamera ein.**

- $\overline{2}$ **Schließen Sie die Audio- und Videostecker des AV-Kabels an Ihren Fernseher an.**
- <sup>3</sup> **Schließen Sie das freie Ende des AV-Kabels an Ihre Kamera an.**

![](_page_34_Figure_7.jpeg)

![](_page_35_Picture_0.jpeg)

## **Treiber installieren (für 98SE)**

Ehe Sie Ihre Kamera zum ersten Mal mit Ihrem Computer verbinden, müssen Sie den **MovieCam SD III** Driver binstallieren. Folgen Sie einfach den nachstehenden **Schritten** 

**1.** Schalten Sie Ihren Computer ein und warten Sie, bis das Betriebssystem gestartet ist. Legen Sie dann die Zubehör-CD (die Treiber-CD) in das CD-ROM-Laufwerk ein.

![](_page_35_Picture_4.jpeg)

 $\spadesuit$  Schließen Sie das USB-Kabel noch nicht an Ihren Computer an.

- A Schließen Sie alle Anwendungen, die eventuell auf Ihrem Computer laufen.
- Falls der Titelbildschirm der CD nicht automatisch erscheinen sollte, doppelklicken Sie auf **Arbeitsplatz**, dann auf das Symbol Ihres CD-ROM-Laufwerks. Öffnen Sie dann den Ordner "\MovieCam SD III Driver" und starten Sie die Datei *Setup.exe.*

![](_page_35_Figure_8.jpeg)

**2.** Klicken Sie auf dase **3** -Symbol, um den

**MovieCam SD III** -Treiber zu installieren.

### **Treiber installieren (für 98SE) (Fortsetzung)**

**3.** Der **Install Shield Wizard** erscheint und installiert das Programm automatisch. Bitte klicken Sie auf **Weiter**

um mit der Installation fortzufahren.

![](_page_36_Picture_3.jpeg)

**4.** Nach Abschluss der Treiberinstallation fordert Sie das Programm dazu auf, *DirectX 8.0* oder aktueller zu installieren. Falls Sie nicht so genau wissen, ob dieses Programm auf Ihrem Computer installiert ist, klicken Sie auf **Ja**, um fortzufahren.

![](_page_36_Picture_5.jpeg)

*Direct X 8.0* (oder eine aktuellere Version) wird gebraucht, wenn Sie AVI-Filme abspielen möchten, die Sie mit Ihrer Kamera aufgenommen haben.

**5.** Nach beendeter Installation müssen Sie Ihren Computer eventuell neu starten, damit der Treiber funktioniert.

![](_page_36_Picture_8.jpeg)

#### **Kamera an Ihren PC anschließen**

**1.** Schalten Sie Ihren Computer ein, schließen Sie dann das USB-Kabel an den USB-Anschluss Ihres Computers an.

![](_page_37_Picture_2.jpeg)

**2.** Schließen Sie das freie Ende des USB-Kabels an Ihre Kamera an.

![](_page_37_Picture_4.jpeg)

 Falls der USB-Modus der Kamera auf **MENU** (lesen Sie bitte unter **Erweiterte Einstellungen** in **Kapitel 8** nach) eingestellt ist, erscheint ein Menü, wenn die Kamera an Ihren Computer angeschlossen wird. Sie können dann **CAMERA** wählen (für PC Camera)

oder **DISK** (für Wechseldatenträger) je nach Ihrem Verwendungszweck.

![](_page_37_Picture_7.jpeg)

#### **Hinweis für Benutzer von Windows 2000/XP/ME:**

Wenn Sie den **DISK**-Modus gewählt haben und die Kamera von Ihrem Computer trennen möchten, folgen Sie bitte diesen Schritten:

- 1. Doppelklicken Sie auf ganz rechts im Infobereich der Taskleiste.
- 2. Klicken Sie auf  $\overline{\mathbb{G}}$  (USB-Massenspeichergerät), dann auf **Stop**.
- 3. Im Bestätigungsbildschirm wählen Sie Kamera und klicken dann auf **OK**.
- 4. Folgen Sie den Anweisungen auf dem Bildschirm, um Ihre Kamera sicher von Ihrem Computer zu trennen.

#### **Dateien zum PC übertragen**

Sie können Ihre kreativen Arbeiten dauerhaft auf der Festplatte Ihres Computer sichern, indem Sie die Dateien von der Kamera auf Ihren PC übertragen.

 Um Dateien von der Kamera zu kopieren, müssen Sie beim Anschluss der Kamera an den PC den **DISK**-Modus (Wechseldatenträger) wählen.

**1.** Dieser Schritt ist je nach Betriebssystem anders.

#### **Für Benutzer von Windows XP:**

Nachdem Sie Kamera an Ihren Computer angeschlossen wurde, erscheint automatisch ein Dialogfenster. Bitte

wählen Sie die Option

**Ordner öffnen, um Dateien anzuzeigen** und klicken Sie auf **OK**.

![](_page_38_Picture_8.jpeg)

#### **Für Benutzer von Windows 2000 / ME / 98 SE:**

Doppelklicken Sie auf **Arbeitsplatz**.

![](_page_38_Figure_11.jpeg)

Doppelklicken Sie dann auf das neu hinzugekommene Wechseldatenträger-Symbol.

![](_page_38_Figure_13.jpeg)

![](_page_39_Figure_0.jpeg)

**4.** Ziehen Sie die Bilder in den gewünschten Ziel-Ordner.

![](_page_39_Picture_2.jpeg)

*Dateien zum P C übertragen*

### **Speicherorte für Dateien**

Die folgende Abbildung zeigt, in welche Ordner unterschiedliche Dateitypen eingeordnet werden.

![](_page_40_Figure_2.jpeg)

#### **MP3-Dateien hochladen oder löschen**

Der "MP3"-Ordner ist zur Ablage von MP3-Dateien gedacht. Um eine MP3-Datei hochzuladen oder zu löschen, müssen Sie die Kamera an einen PC anschließen und die Kamera auf **DISK** (Wechseldatenträger) -Modus einstellen. Kopieren Sie dann die MP3-Dateien in den "MP3"-Ordner - oder löschen Sie sie aus diesem Ordner.

![](_page_41_Figure_0.jpeg)

**2.** Doppelklicken Sie auf die gewünschte Datei - und die Datei wird automatisch mit einem passenden Programm geöffnet.

![](_page_41_Picture_2.jpeg)

![](_page_42_Picture_0.jpeg)

#### **Anwendung installieren**

Um die Vorteile der PC Camera-Funktion nutzen zu können, müssen Sie **MovieCam SD III PC Camera** installieren. Folgen Sie einfach den nachstehenden Schritten, um die Anwendung zu installieren.

- **1.** Schalten Sie Ihren Computer ein, warten Sie, bis das Betriebssystem geladen ist, und legen Sie die Zubehör-CD in das CD-ROM-Laufwerk ein. (Siehe auch Schritt 1 in **Kapitel 10 - Treiber installieren**.)
- **2.** Nachdem der Titelbildschirm der CD angezeigt wurde, klicken Sie auf das **400 - Symbol, um die Anwendung** zu installieren. Folgen Sie den Anweisungen auf dem Bildschirm, um die Installation abzuschließen.
	- Nach Abschluss der Treiberinstallation fordert Sie das Programm dazu auf, *DirectX 8.0* oder aktueller zu installieren. Falls Sie nicht so genau wissen, ob dieses Programm auf Ihrem Computer installiert ist, klicken Sie auf **Ja**, um fortzufahren.

#### **Hinweis für Benutzer von Windows XP:**

Während der Installation wird u.U. das Dialogfeld **Scanner and Camera Wizard** angezeigt. Klicken Sie in diesem Fall auf **Cancel** und fahren Sie mit der Installation fort.

![](_page_42_Picture_8.jpeg)

#### **Hinweis für Benutzer von Windows 2000:**

Wenn Sie die PC Camera-Funktion zum ersten Mal benutzen, kann die folgende Warnmeldung mehrmals erscheinen.Klicken Sie bitte auf **Ja**, um fortzufahren. Die Kamera ist vollständig mit Windows 2000 kompatibel.

![](_page_42_Picture_11.jpeg)

### **Anwendung installieren (Fortsetzung)**

#### **Hinweis für Benutzer von Windows ME:**

Wenn der folgende Bildschirm erscheint, wählen Sie bitte **Automatisch nach einem besseren Treiber suchen** und klicken auf **Weiter**, um dd New Hardware Wizard fortzufahren.

![](_page_43_Picture_3.jpeg)

#### **Hinweis für Benutzer von Windows 98SE:**

1. Klicken Sie auf **Weiter**.

![](_page_43_Picture_6.jpeg)

2. Wählen Sie **Nach dem besten Treiber für das Gerät suchen** und klicken dann auf **Weiter**.

![](_page_43_Picture_8.jpeg)

- 3. Sie werden u.U. während der Installation aufgefordert, eine lizenzierte 98SE-CD in Ihr CD-ROM-Laufwerk einzulegen, damit das System einige notwendige Dateien kopieren kann.
- 4. Folgen Sie den Anweisungen auf Bildschirm, um die Installation zu vervollständigen.

#### **Anwendung starten**

**1.** Schließen Sie die Kamera über das USB-Kabel an Ihren Computer an. Wählen Sie **CAMERA**, wenn Sie im LCD-Monitor der Kamera zur Auswahl aufgefordert werden. **USB Mode**

![](_page_44_Picture_2.jpeg)

- Falls die Kamera auf den **DISK**-Modus eingestellt ist, wenn Sie an den PC angeschlossen wird, können Sie die **Menu**-Taste drücken und von Hand in den **CAMERA**-Modus umschalten.
- Bitte öffnen Sie die Linsenabdeckung, um Echzeit-Bilder aufzunehmen.
- **A** Bitte installieren Sie entsprechende Programme wie z.B. *Netmeeting*, um die Video-Konferenzsitzungsfunktion zu verwenden.

**2.** Doppelklicken Sie auf das Symbol **MovieCam SD III PC Camera** auf dem Desktop, um das Programm zu starten. Nachdem das Programm gestartet wurde, können Sie die PC Camera-Funktion einsetzen.

![](_page_44_Picture_7.jpeg)

![](_page_44_Picture_8.jpeg)

![](_page_44_Picture_9.jpeg)

 Wenn Sie kein Symbol zum Programmstart auf dem Desktop finden sollten, können Sie das **Programm** über das Menü Programme starten.

#### **Vorschaufenster**

![](_page_45_Picture_1.jpeg)

 Um Fotos anzuschauen, die Sie mit **MovieCam SD III** PC Camera gemacht haben, klicken Sie bitte auf , um das Fotoalbum zu öffnen. Alternativ können auch den "Work Temp"-Ordner öffnen, in dem Dateien abgelegt werden, die das Programm aufgenommen hat. Der komplette Pfad zu diesem Ordner:

C:/Program Files/MovieCam SD III PC Camera/Work Temp

![](_page_45_Figure_4.jpeg)

**\* Das Sternchen bedeutet, dass es bei diesen Punkten Untermenüs gibt.**

- 1. Klicken Sie auf das  $\overline{6}$ l -Symbol.
- **2.** Geben Sie Pfad und Namen der AVI-Datei an.
- **3.** Legen Sie die Bildwiederholrate und die Aufnahmezeit nach Wunsch fest.
- **4.** Drücken Sie die **Aufnahmetaste** , um mit der Aufnahme zu beginnen.
- **5.** Um die Aufnahme zu stoppen, klicken Sie auf das

![](_page_46_Picture_6.jpeg)

-Symbol.

![](_page_46_Picture_131.jpeg)

# **Einen AVI-Film aufnehmen Erweiterte Einstellungen in PC Camera**

#### **Format:**

! **Farbtiefe:**

Wählen Sie nach Wunsch eine der folgenden Funktionen.

- RGB 24: Diese Einstellung bietet beste Qualität allerdings werden die Dateien recht groß.
- MJPG: Diese Einstellung bewirkt eine stärkere Komprimierung des Films (kleinere Datei) und kann schneller verarbeitet werden; oft jedoch etwas auf Kosten der Bildqualität.

#### ! **Ausgabegröße:**

Stellen Sie die Ausgabegröße ein - damit ändert sich auch die Größe des Vorschaufensters. Die Vorgabe beträgt hier 320 x 240 (Bildpunkte). Wählen Sie nach Wunsch größere Werte für das Vorschaufenster.

![](_page_46_Picture_132.jpeg)

#### **Erweiterte Einstellungen in PC Camera (Fortsetzung)**

#### **Quelle:**

Dieses Untermenü bietet Ihnen einige Optionen, mit denen Sie Bild- und Farbanpassungen vornehmen können, um die beste Bildqualität zu erreichen. Sie können die Standardeinstellungen verwenden oder auch selbst Einstellungen verändern (zum Beispiel Helligkeit, Kontrast, Sättigung und Schärfe.

![](_page_47_Picture_79.jpeg)

#### **Einstellungen:**

Wenn Sie Ihre Kamera im Ausland verwenden und bemerken, dass Ihr Computerbild flackert, wenn Sie die PC Camera-Funktion verwenden, so haken Sie bitte das Feld **Flackern beheben** an, um die Fehldarstellung zu korrigieren. Sie können aber auch in der **Frequenzeinstellungstabelle** (Seite 50) nachschauen, welcher Frequenzwert zu dem Land passt, in dem Sie sich gerade aufhalten.

![](_page_47_Picture_80.jpeg)

# **Fehlerbehebung**

![](_page_48_Picture_8.jpeg)

# **Fehlerbehebung (Fortsetzung)**

![](_page_49_Picture_8.jpeg)

#### **Frequenzeinstellungstabelle Tabelle mit LED-Anzeigen**

![](_page_50_Picture_21.jpeg)

Die Flimmereinstellung hängt von dem Frequenzstandard Ihrer **\***lokalen Stromversorgung ab.

![](_page_50_Picture_22.jpeg)

# **Tabelle mit Systemmeldungen**

![](_page_51_Picture_8.jpeg)

# **Technische Daten Hauptfunktionen**

![](_page_52_Picture_12.jpeg)

![](_page_52_Picture_13.jpeg)